### **Install Oracle MapViewer 12.2.1.1.0 on WebLogic without JRF components**

The basic steps are:

- Download and install WLS can be the generic or the infrastructure FMW installer file
- Run the WLS config wizard to create a domain.
- Download MapViewer 12.2.1.1.0 ear file for WebLogic.
- Start WebLogic domain.
- Use WLS console to deploy the MapViewer 12.2.1.1.0 WLS specific ear.

#### **Step 1: WebLogic Install**

Go to OTN download page [http://www.oracle.com/technetwork/middleware/fusion](http://www.oracle.com/technetwork/middleware/fusion-middleware/downloads/index.html)[middleware/downloads/index.html](http://www.oracle.com/technetwork/middleware/fusion-middleware/downloads/index.html) and get the Oracle WebLogic Server 12cR2 (12.2.1.1) generic or infrastructure installer.

Using Java jdk8 execute the installer and follow the wizard pages to complete installation. If generic installer is being used the command is:

java –jar fmw\_12.2.1.1.0\_wls.jar

The following are some of the wizard steps:

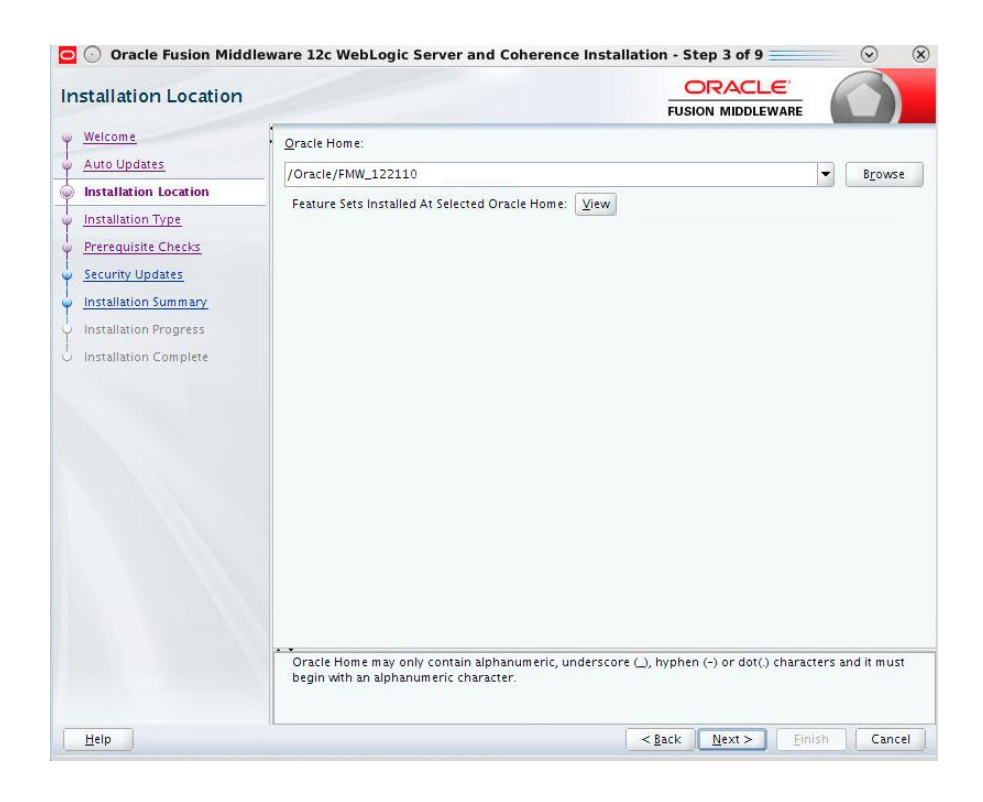

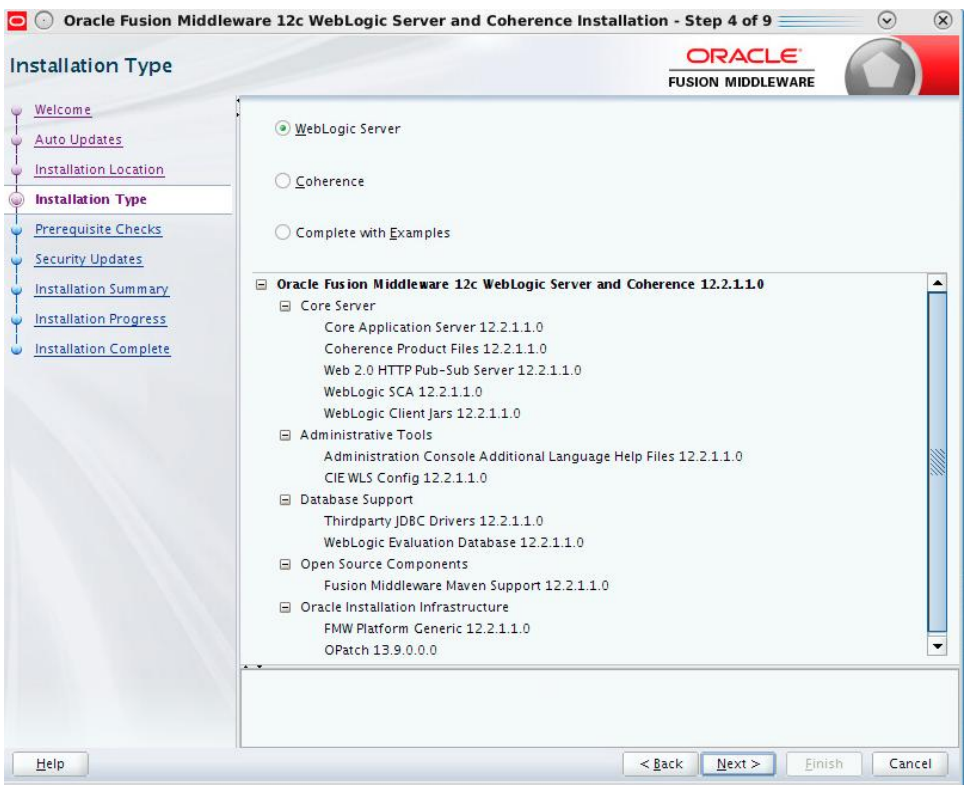

The last page of the wizard has a check box to automatically start the configuration wizard. Keep it checked, as the domain configuration is the next step.

# **Step 2: WLS configuration to create a domain**

If configuration wizard does not start automatically from previous step, go to \$FMW\_HOME\_DIR/oracle\_common/common/bin and execute:

./config.sh

First define the path location for the domain:

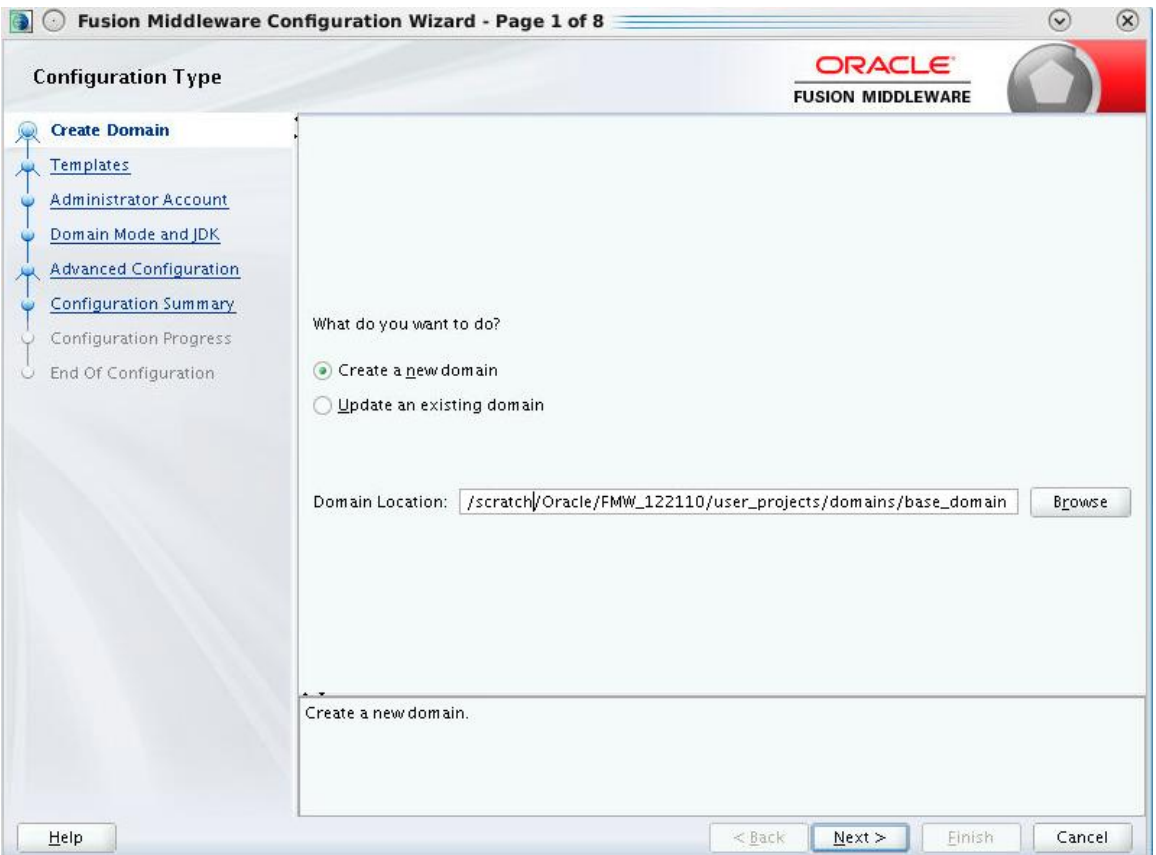

On the template page, keep the defaults with just Basic WebLogic Server domain selected.

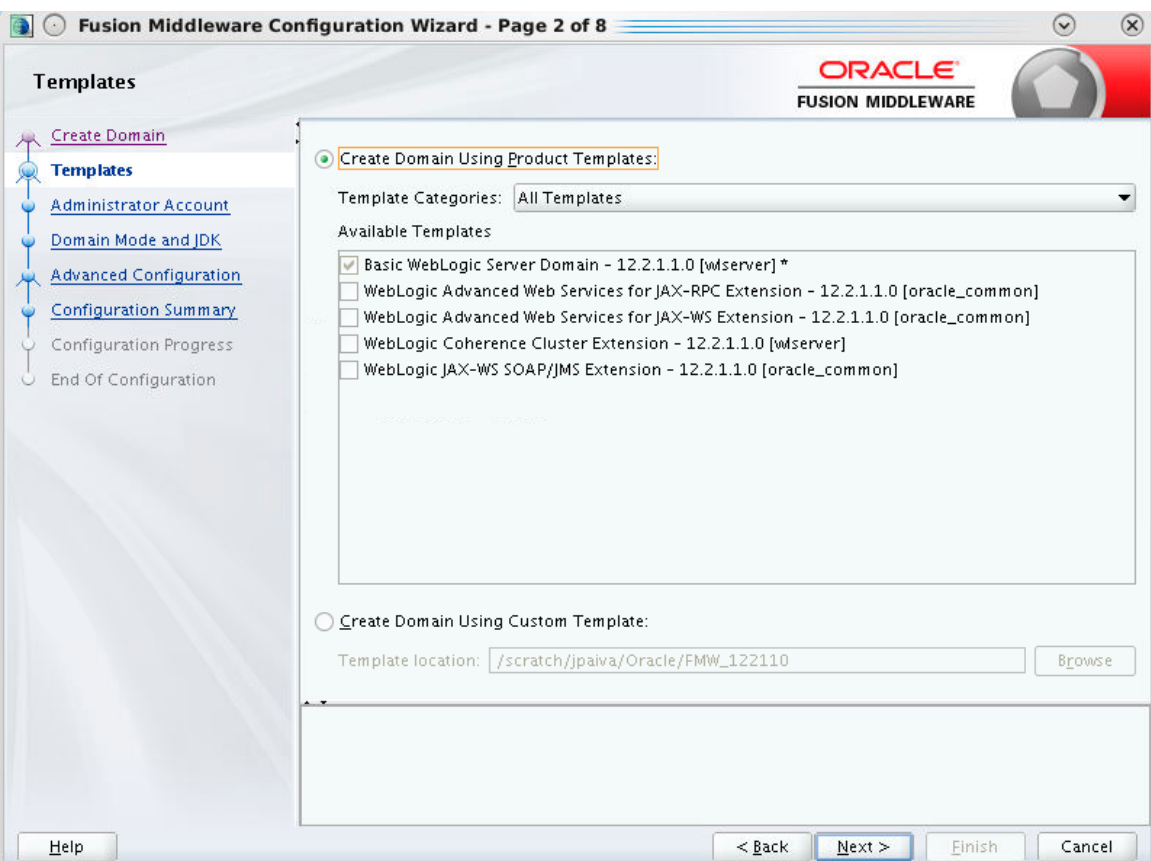

Follow the wizard pages to complete the configuration. Accept the defaults in all pages, except on the page that requests the password.

After configuration is complete, the domain directory should be at: \$FMW\_HOME\_DIR/user\_projects/domains/base\_domain

and the ADMIN server URL will be something like:<http://hostname:7001/console>

### **Step 3: Download MapViewer 12.2.1.1.0 ear file**

Go to MapViewer download page on OTN: [http://www.oracle.com/technetwork/middleware/MapViewer/downloads/index.html](http://www.oracle.com/technetwork/middleware/mapviewer/downloads/index.html)

and download: **MapViewer Version 12.2.1.1 EAR for Oracle Weblogic 12.2.1.1** (ZIP - 49MB) -- Weblogic 12.2.1.1 specific EAR file

#### **Step 4: Start WebLogic Domain**

Go to domain folder and execute:

\$FMW\_HOME\_DIR/user\_projects/domains/base\_domain/startWebLogic.sh

### **Step 5: Deploy MapViewer 12.2.1.1.0 WLS specific ear**

Access WebLogic console url in browser:

<http://hostname:7001/console>

Go to the Deployments page and click Install button:

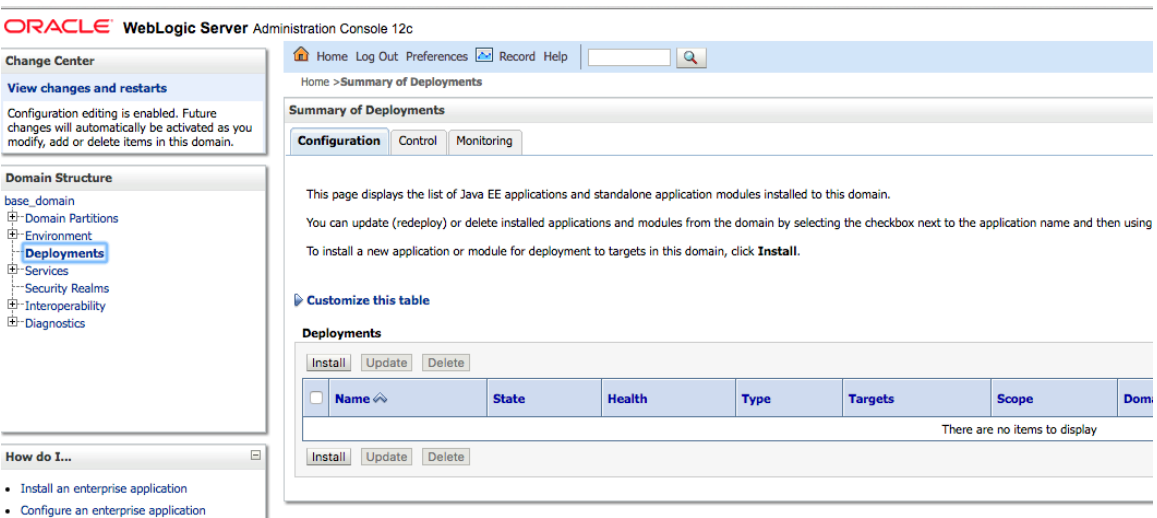

Navigate to the folder with the MapViewer ear and select it:

## ORACLE WebLogic Server Administration Console 12c

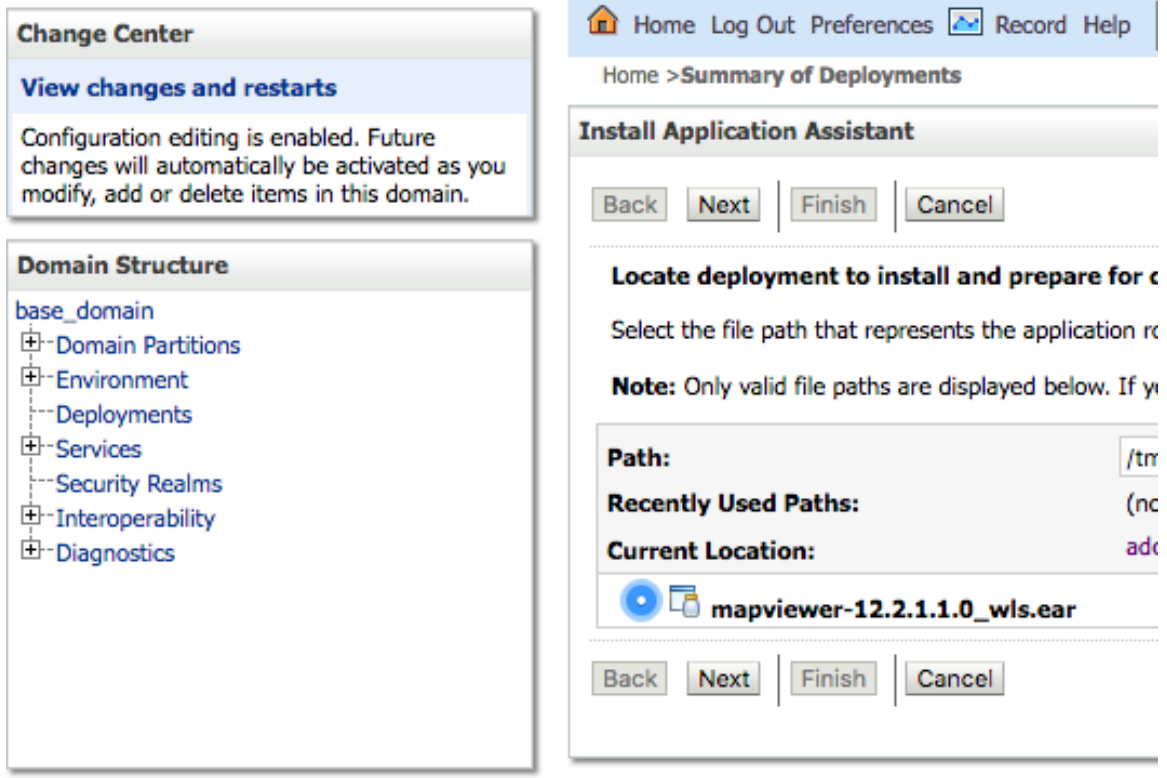

Click Next.

On the current page, keep "Install this deployment as an application" checked and click Next.

Change the deployment name to 'MapViewer' and check "I will make the deployment accessible from the following location". See next figure. Click next to continue.

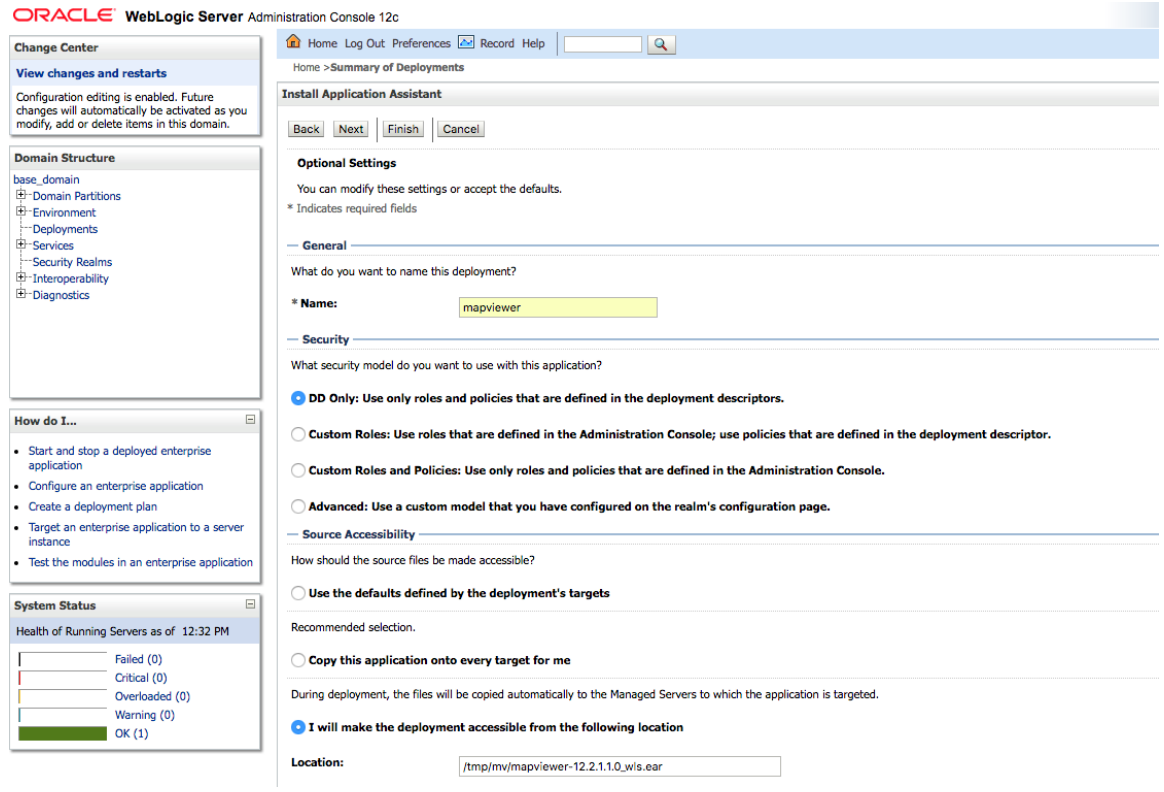

Keep clicking Next until there is a page to Finish the deployment. Once deployment is complete, go to Deployment page and MapViewer application should be up and running.

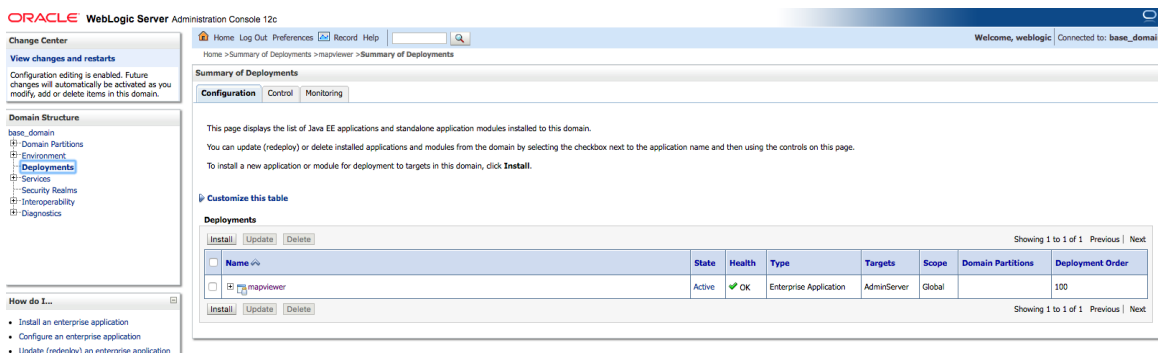

To verify that MapViewer is running, access MapViewer url:

[http://hostname:7001/MapViewer](http://hostname:7001/mapviewer)

and the login page should be displayed.

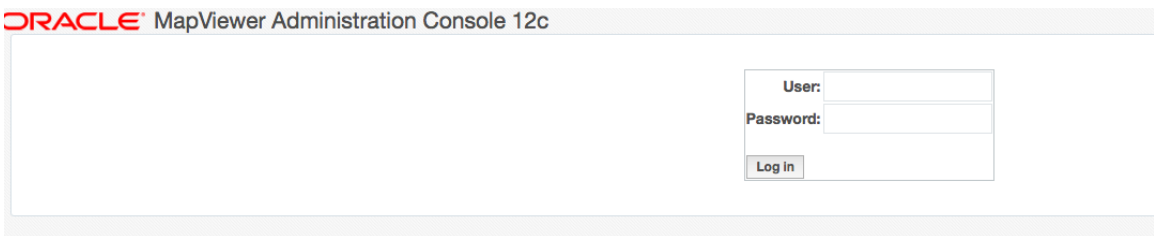

Enter the credentials, and click on Admin link to see the current data sources in configuration file.

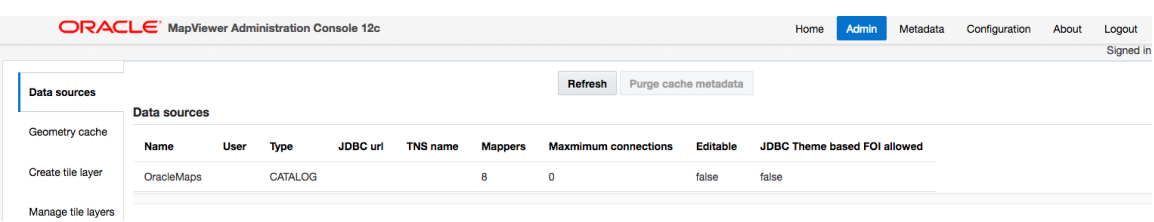

At this point MapViewer server is ready to use.